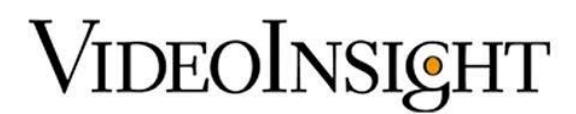

# **Blackboard Integration – Integration Guide**

## **Prerequisites**

- 1. Installation of Oracle 12c
- 2. Video Insight IP Server 5.5.34.5 or later
- 3. Transact Version 3.11.1.0 (Version certified and tested)
- 4. Port 1521 open between Video Insight and Blackboard
- 5. Secondary hard drive installed locally

### **Oracle Installation Setup and Configuration**

- 1. Download a copy of Oracle 12c from the Video Insight Download Page located at [www.downloadvi.com.](http://www.downloadvi.com/)
- 2. Once downloaded, run the installer and click Next and when prompted to select a product to install. Install "Oracle Data Access Components for Oracle Client 12.1.0.1.0 as shown below.

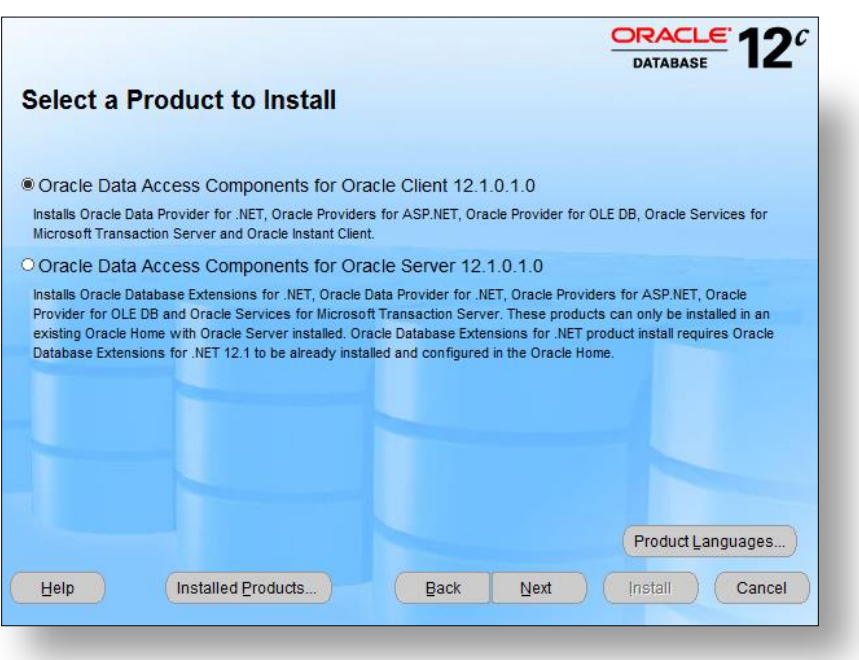

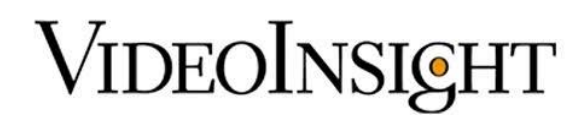

3. Use the default settings for the Install Location however be sure to install to a secondary HDD, not the local C: drive. In the example below, the installation is going to Drive F:.

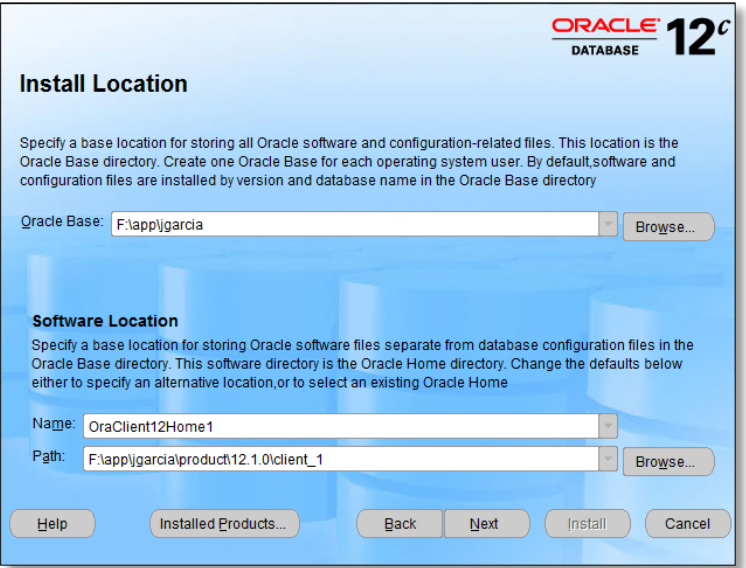

4. Accept all defaults on Available Product Components. Do not change anything on this screen.

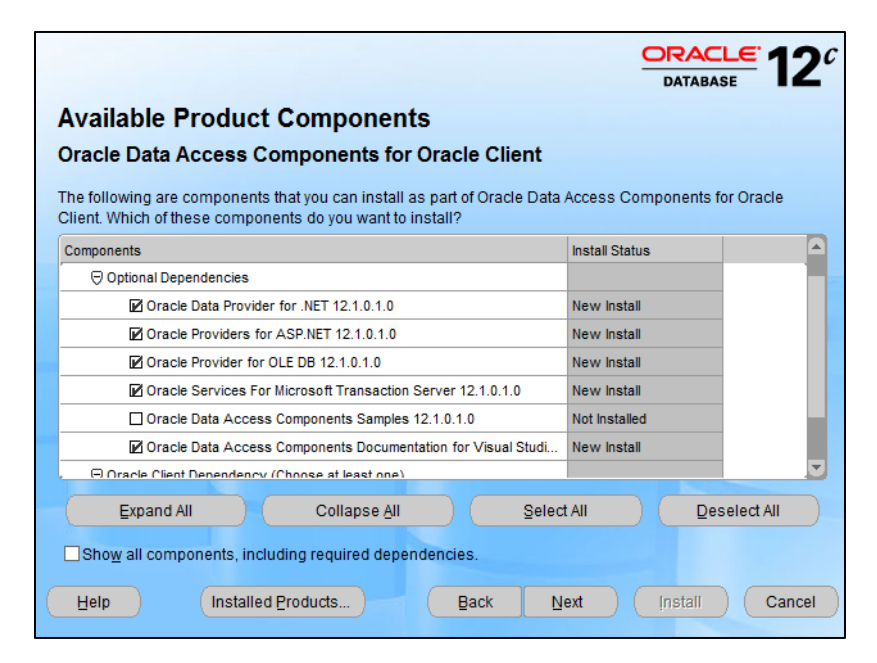

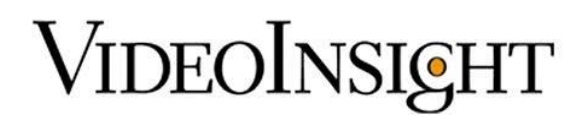

- 5. The next window will display the database connection information that will provide information for the data connection string within Video Insight.
	- a. **Connection Alias** Connection name that will be used to communicate with Blackboard.
	- b. **Data Host Name** Host Name of the Transact System.
	- c. **Port Number** Communication port between Transact and Video Insight.
	- d. **Database Service Name** Database Name.

Click Install.

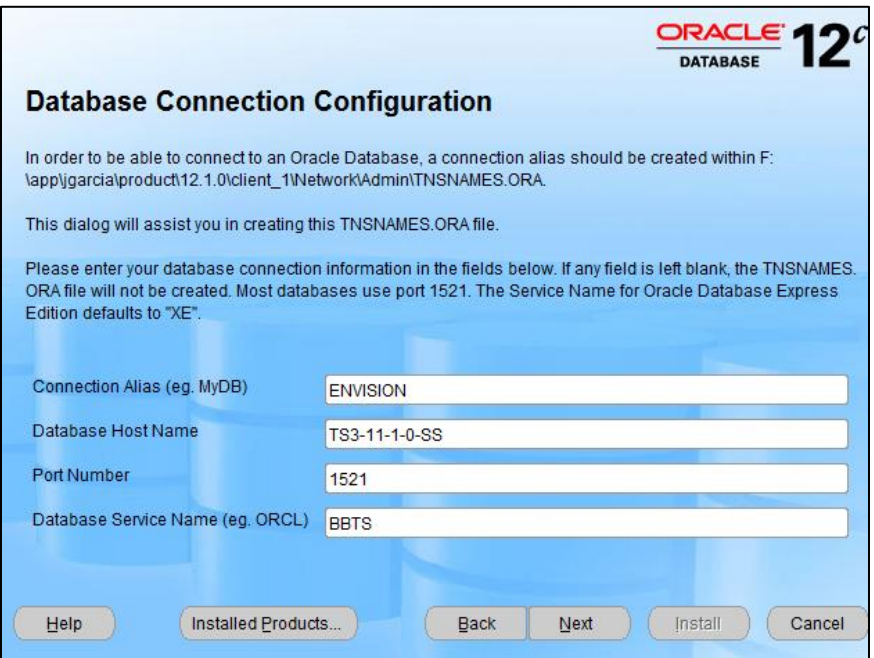

6. Once the installation is complete, click Exit and click Yes when asked if you want to quit.

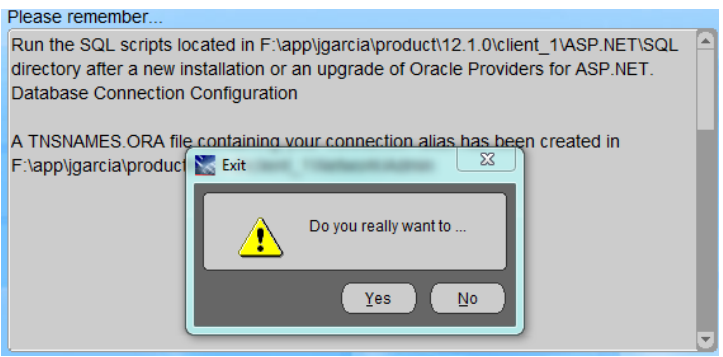

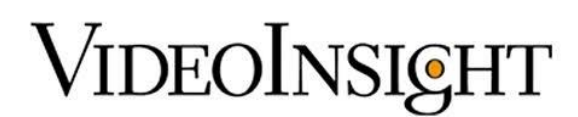

7. The tnsnames.ORA file needs to be checked for proper configuration which can be found in the Admin folder of the installation on the storage drive.

An example path is shown below along with a screenshot. Be sure to match the host address with either the Transact computer name or IP address.

**For example: F:\app\jgarcia\product\12.1.0\client\_1\Network\Admin**

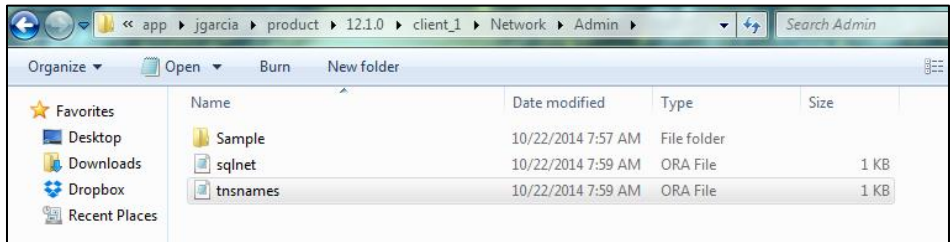

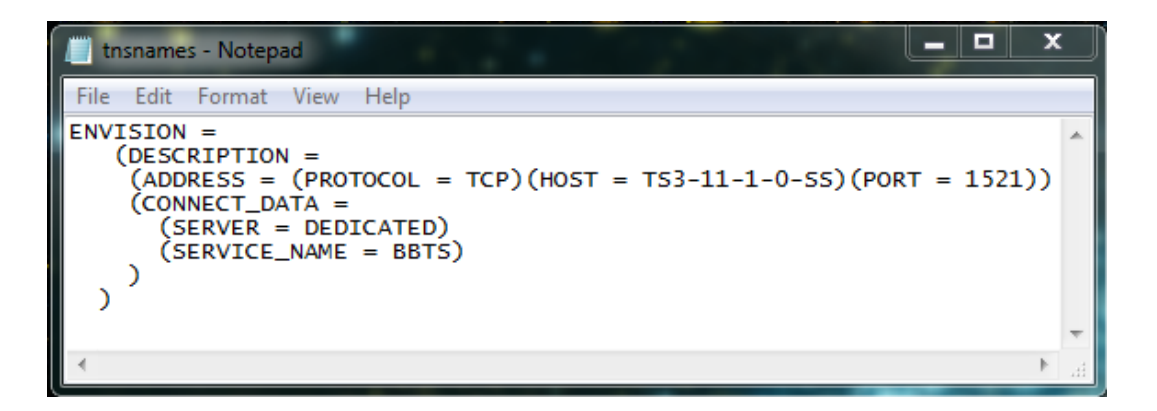

#### **\*\*NOTE\*\***

**No additional information is required and the ORA file should resemble the image above, other than the HOST = being different, to match the Transact System.**

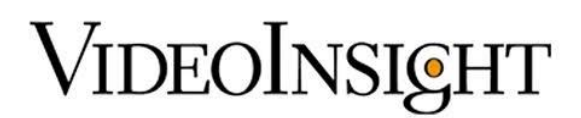

# **Integration Setup and Configuration within Video Insight**

1. After Oracle has been installed and configured, restart the IP Service.

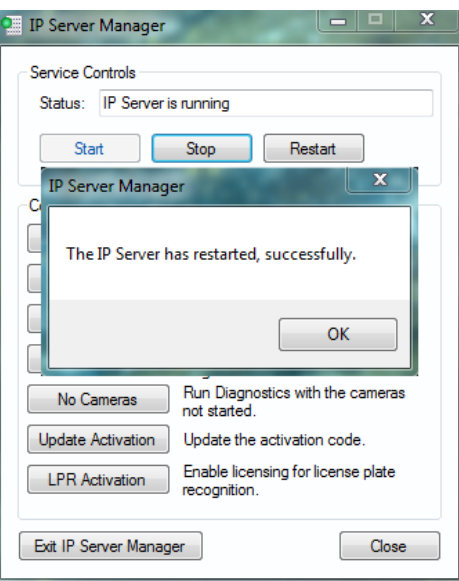

- 2. Launch VI Monitor and navigate to Administration > Servers > Access Configuration.
- 3. From VI Monitor, enable the Access Control Support checkbox and select Blackboard from the Access Control Type field.

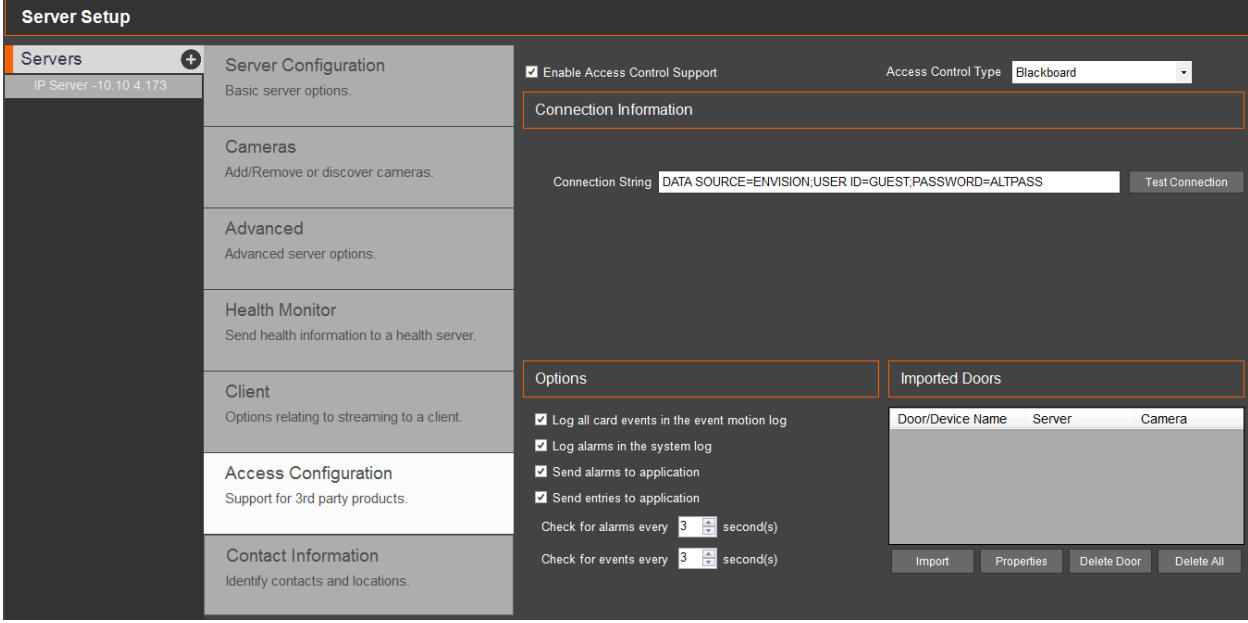

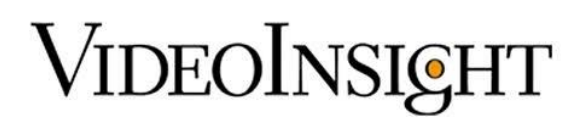

4. Enter the Connection String with the correct Transact information.

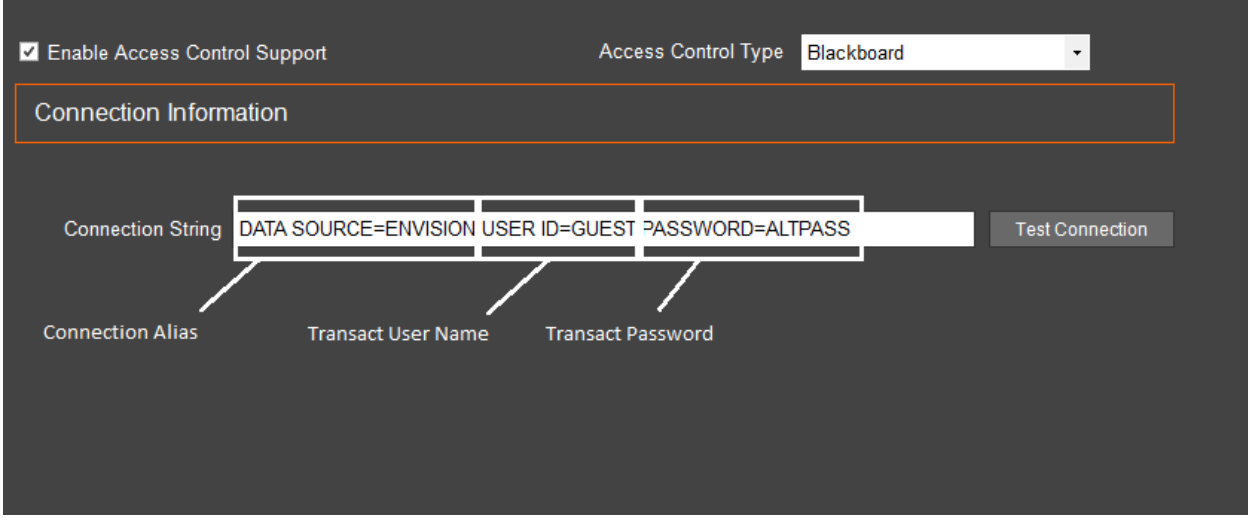

\*\*NOTE\*\* The connection string should be in the format shown below using database credentials

#### **DATA SOURCE=ENVISION;USER ID=GUEST;PASSWORD=ALTPASS**

5. Once the correct string has been entered, click Test Connection to verify the integration is working. You will receive a dialog box that reads : Access control system connection successful

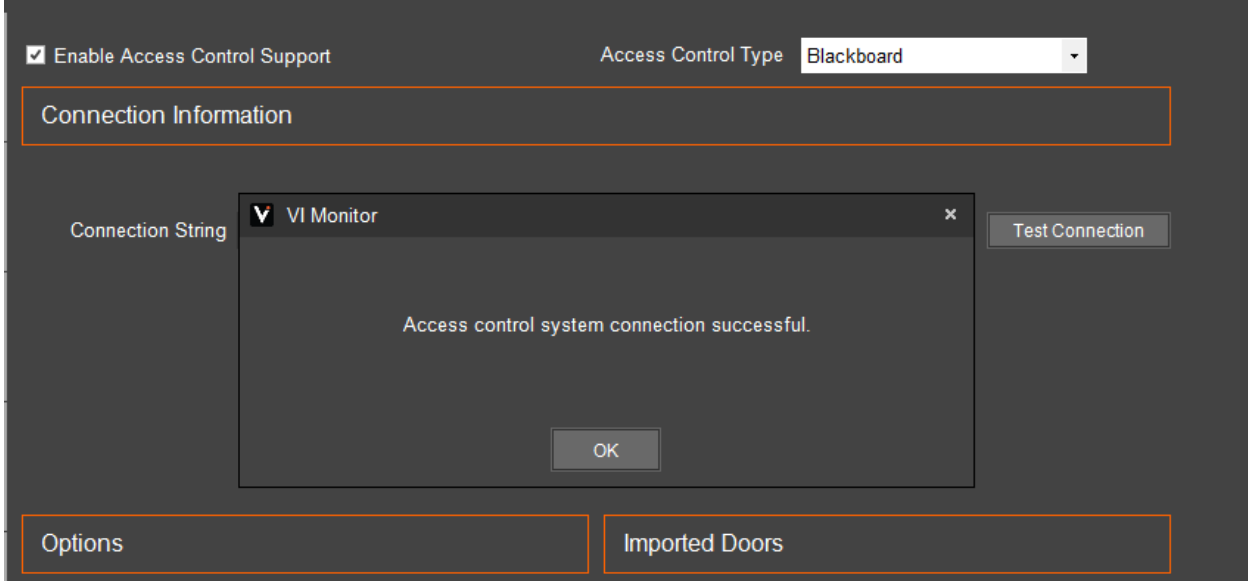

- 6. Click on "Import Doors" to display the list of doors in the Transact System.
- 7. Select the desired doors to add to VI Monitor by selecting a door and clicking the Add -> button.

# VIDEOINSIGHT

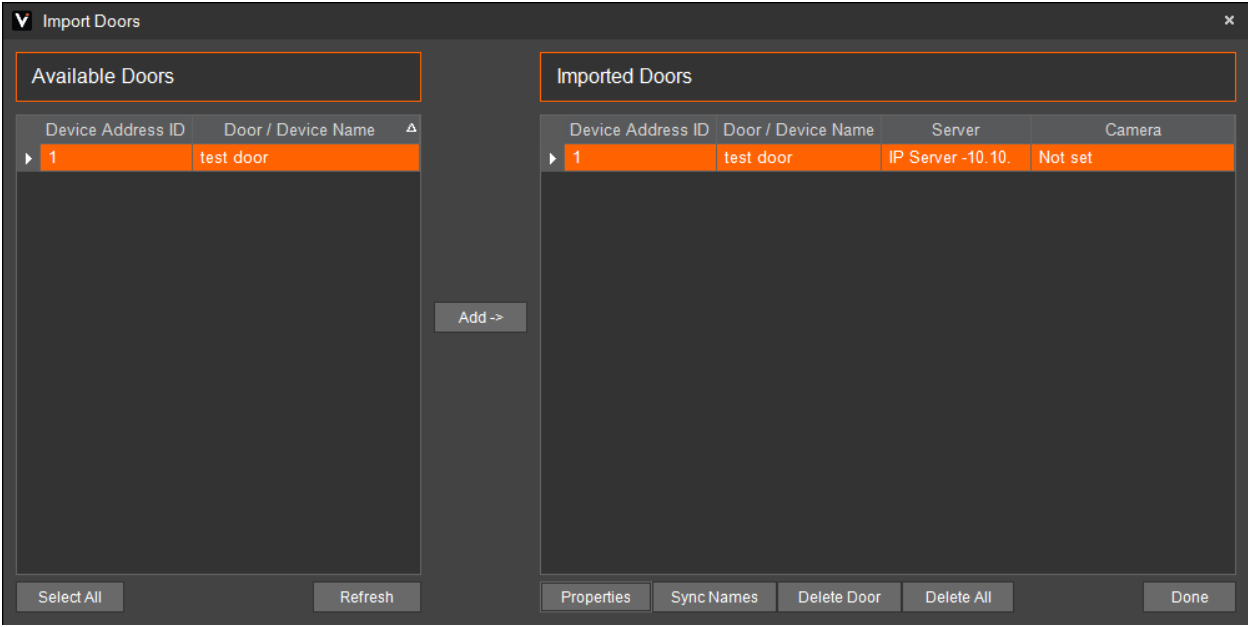

8. The doors will not be imported or configured completely unless a camera is associated with a door. Select a door and click Properties to associate a camera. Click OK.

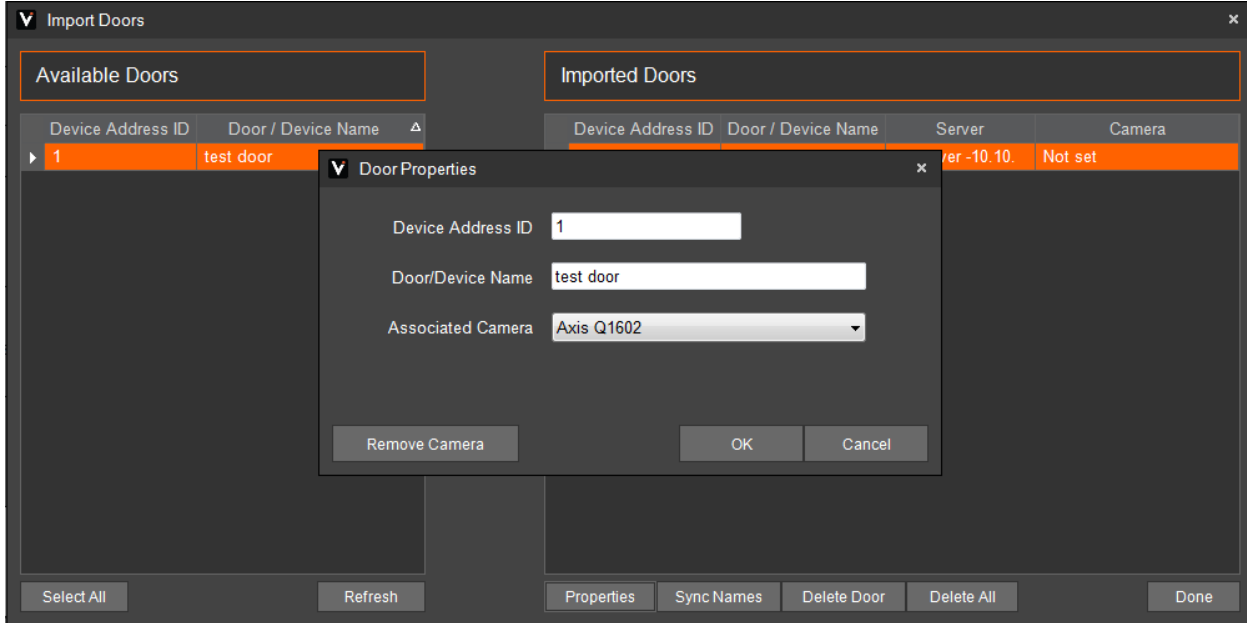

The installation is now completed.